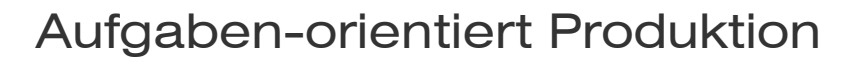

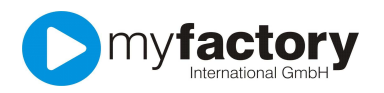

# Aufgaben-orientierte Produktion

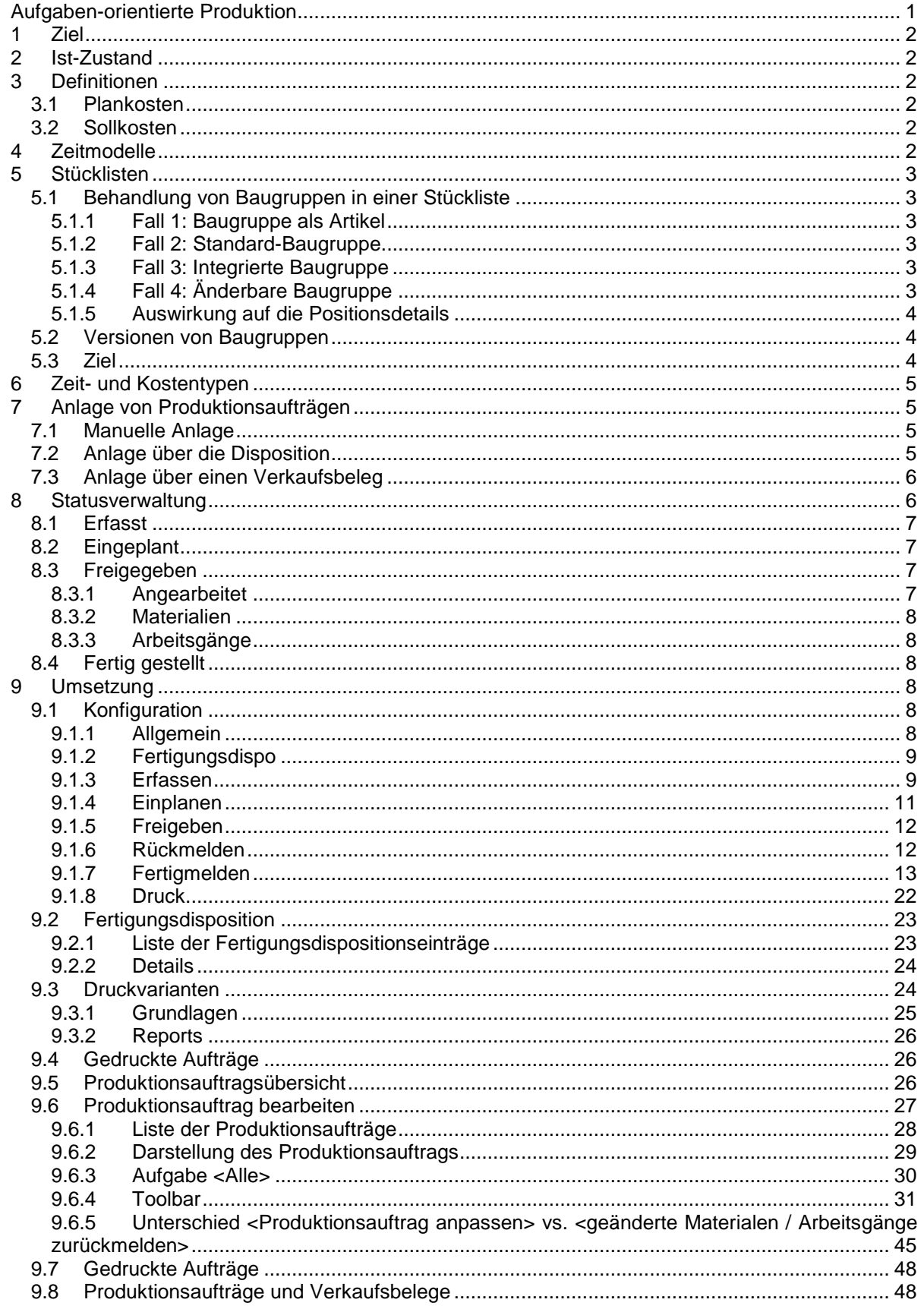

 $\bullet$ 

Seite 1 von 49

![](_page_1_Picture_1.jpeg)

# 1 Ziel

Die Statusverwaltung von Produktionsaufträgen wird überarbeitet. In diesem Zusammenhang werden neue Dialoge erstellt und die Geschäftslogik der neuen Verwaltung angepasst. Weiterhin wird die Benutzerführung dem Standard angepasst. Die bisherige Statusverwaltung bleibt davon unberührt.

Die bisher erfassten Stammdaten (Stücklisten, Arbeitsgänge etc.) können weiterhin verwendet werden.

Die Produktion hat erst einmal den Arbeitstitel <Aufgaben-orientierte Produktion>. Dieser Arbeitstitel wurde gewählt, da er wertneutral ist, d.h. man verknüpft keine speziellen Funktionen, Anforderungen oder Branchenausprägungen damit.

# 2 Ist-Zustand

Folgende Sachverhalte bereiten in der aktuellen Statusverwaltung von Produktionsaufträgen massive Probleme:

- Produktionsaufträge können aufgeteilt eingeplant und frei gegeben werden. Eine Auskunft über den aktuellen Status eines Produktionsauftrags kann daher nicht gegeben werden.
- Aufgeteilten Produktionsaufträgen können entweder über den Einzel- oder über den Gesamtstaus weiterverarbeitet werden. Dieses bzw. die Auswirkung davon ist dem Anwender nicht ersichtlich, die Bedienung ist nicht intuitiv. Es kann so einfach zu Fehleingaben kommen.
- Beinhaltet eine Stückliste Baugruppen, so können für Baugruppen bei der Anlage eines Produktionsauftrags entweder nur Lagerentnahmen oder nur Unterproduktionsaufträge erzeugt werden.
- Eine Massenverarbeitung von Produktionsaufträgen ist nicht möglich. D.h. jeder PA muss separat eingeplant, freigegeben oder fertig gemeldet werden.

# 3 Definitionen

# 3.1 Plankosten

Plankosten definieren Sie über die geplante Zeit multipliziert mit dem geplanten Kostensatz pro Zeiteinheit.

# 3.2 Sollkosten

Sollkosten definieren Sie über die tatsächliche Zeil multipliziert mit dem geplanten Kostensatz.

# 4 Zeitmodelle

Sollte ein Zeitmodell 24 Stunden umfassen, so wurde es von 00:00:00 bis 23:59:59 angelegt. Hier fehlte also eine Sekunde. Es entstanden geringfügige Differenzen bei der Terminierung, da ein Arbeitsgang über 24 Stunden lt. Terminierung von 15:00:00 bis 15:00:01 des Folgetages terminiert wurde.

Dieses wird korrigiert, indem ein 24-stündiges Zeitmodell nun von 00:00:00 bis 00:00:00 erfasst wird Bestehende Zeitmodelle werden automatisch angepasst.

![](_page_2_Picture_0.jpeg)

# 5 Stücklisten

# 5.1 Behandlung von Baugruppen in einer Stückliste

Die Behandlung von Baugruppen in einer Stückliste wird erweitert. Bei der Anlage einer Stückliste kann eine Baugruppe (Stücklistenartikel) auf unterschiedliche Weise eingefügt werden.

# **5.1.1 Fall 1: Baugruppe als Artikel**

- Die Baugruppe wird als Artikel eingefügt.
- Der Bedarf der Baugruppe wird nur über das Lager / Disposition gesteuert.
- Keine Änderung am bisherigen Verhalten.

# **5.1.2 Fall 2: Standard-Baugruppe**

- Die Baugruppe wird als Referenz eingefügt.
- Der Aufbau der Baugruppe kann innerhalb der Stückliste nicht geändert werden.
- Änderungen an der Ursprungs-Baugruppe werden automatisch wirksam, wenn ein neuer Produktionsauftrag angelegt wird.
- Neu: Bei der Anlage eines PAs wird für die Baugruppe ein eigener PA angelegt. Über die Reservierung wird eine Verknüpfung zu dem Haupt-PA hergestellt.
- Ggfs. kann die Baugruppe jedoch auch auf Lager gelegt werden, da sie dem Standard entspricht.

# **5.1.3 Fall 3: Integrierte Baugruppe**

- Die Baugruppe wird als Kopie eingefügt.
- Der Aufbau der Baugruppe kann innerhalb der Stückliste geändert werden.
- Änderungen an der Ursprungs-Baugruppe werden nicht berücksichtigt.
- Neu: Bei der Anlage des PAs wird kein Unter-PA angelegt.
- Die Baugruppe kann nicht auf Lager gelegt werden, da sie ggf. nicht mehr dem Standard entspricht. Es wird kein Wareneingang der gefertigten Baugruppe gebucht.
- Es wird sofort gefertigt.

# **5.1.4 Fall 4: Änderbare Baugruppe**

- Baugruppe wird als Kopie eingefügt.
- Für Baugruppe wird separater Produktionsauftrag angelegt, der mit dem Hauptproduktionsauftrag verknüpft ist. Die Baugruppe muss jedoch nicht dem Standard entsprechen. Dieses kann auch ohne Reservierung funktionieren.

![](_page_3_Picture_0.jpeg)

## **5.1.5 Auswirkung auf die Positionsdetails**

- <Integriert> steht nur zur Verfügung, wenn in die AOP in dem Konfigurationsdialog aktiviert ist sonst wird die Option nicht angezeigt
- <Standard> steht solange zur Verfügung, solange nicht auf Änderbar / Integriert umgeschaltet wurde. Anschließend ist nur noch zwischen diesen Optionen zu wechseln.
- Bei <Integriert / Änderbar> wird die Stückliste in die Hauptstückliste kopiert.

![](_page_3_Picture_100.jpeg)

#### 5.2 Versionen von Baugruppen

Ist eine Baugruppe in eine Stückliste eingefügt und die Baugruppe erhält eine neue Version, so wird in der Stückliste weiterhin die alte, ausgelaufene Baugruppe eingefügt.

Bei Standard-Baugruppen muss die Referenz auf die neue Version der Baugruppe geändert werden. Bei änderbarer und integrierter Baugruppe erfolgt keine Änderung.

# 5.3 Ziel

Es gibt keine Unter-PAs mehr, jedoch bleibt in den Fällen 2 und 4 der Bezug zwischen den PAs bestehen. Dieses ermöglicht eine getrennte Verwaltung (einplanen / freigeben) von Produktionsaufträgen. Weiterhin werden programmintern Rekursionen vermieden und somit die Datenstruktur transparenter.

![](_page_4_Picture_1.jpeg)

# 6 Zeit- und Kostentypen

Zeit- und Kostentypen können als fest, prozessbezogen und stückbezogen definiert werden.

Bei einem Arbeitsgang sind folgende Werte hinterlegt:

- Feste Zeit: 1 Tag
- Prozesszeit: 1 Stunde
- Stückzeit: 1 Minute

Dieses ergibt in Abhängigkeit von Produktionsmengen und Anzahl der Arbeitsgänge folgende Werte:

![](_page_4_Picture_160.jpeg)

# 7 Anlage von Produktionsaufträgen

Ein Produktionsauftrag kann auf drei Arten angelegt werden:

- Manuell.
- aus der Fertigungsdisposition oder
- über einen Verkaufsbeleg

# 7.1 Manuelle Anlage

Die manuelle Anlage eines Produktionsauftrags erfolgt aus den Dialogen <Produktionsauftragsübersicht> bzw. <Produktionsauftrag bearbeiten>.

# 7.2 Anlage über die Disposition

Für Stücklisten, deren dazugehörige Artikel mit einer Dispositionsmethode versehen sind, können über einen Dispositionslauf Fertigungsdispositionseinträge erzeugt werden. Diese werden dann manuell in einen Produktionsauftrag oder in eine Bestellung überführt <Make-or-buy>.

#### **Geplant**

Über eine Option (Disposition erzeugt Produktionsauftrag) soll gesteuert werden, ob ein Dispositionslauf einen Eintrag in der Fertigungsdisposition erzeugt, um dort die Entscheidung <Makeor-buy> zu treffen, oder ob direkt ein Produktionsauftrag angelegt werden soll.

![](_page_5_Picture_0.jpeg)

Über eine weitere Option (ggf. Combo) kann dann festleget werden, in welchen Status der Produktionsauftrag angelegt werden (erfasst oder eingeplant (evtl. auch freigegeben?)). Über diese Einstellung entfällt die manuelle Übernahme von Fertigungsdispositionseintrag zum Produktionsauftrag.

# 7.3 Anlage über einen Verkaufsbeleg

Wird eine Stückliste in einem Verkaufsbeleg (Angebot od. Auftragsbestätigung) verändert, wird automatisch ein Produktionsauftrag angelegt, in dem die Änderungen am Produktionsauftrag gespeichert werden. Ist der Verkaufsbeleg ein Angebot, so erhält der Produktionsauftrag noch nicht den Status erfasst.

Weiterhin wird ein Produktionsauftrag angelegt, wenn die Option <Stücklistenartikel im Verkaufsbeleg direkt als PA anlegen > gesetzt ist.

#### **Geplant**

Weiterhin soll über eine Option gesteuert werden, dass für eine nicht geänderte Stückliste nur dann ein Produktionsauftrag angelegt werden soll, wenn kein Lagerbestand / kein verfügbarer Bestand vorhanden ist.

Folgende Optionen sind dann vorhanden:

Für Stückliste im Verkaufsbeleg

- immer PA anlegen
- PA anlegen, wenn kein Lagerbestand
- PA anlegen, wenn kein verfügbarer Bestand

Auch hier sollte einstellbar sein, in welchem Status (erfasst oder eingeplant (evtl. auch freigegeben?)) der Produktionsauftrag angelegt werden soll.

# 8 Statusverwaltung

Folgende Statuswerte kann ein Produktionsauftrag haben:

- Erfasst (Menge)
- Eingeplant (Menge)
- Freigegeben (Menge)
- Angearbeitet (ja / nein)
- Fertig gestellt (Menge)

Nicht durch Statuswerte abgebildet werden Aktionen wie Drucken der Produktionspapiere, das Bereitstellen der Materialien oder das Abschließen eines Produktionsauftrags.

Die Statuswerte haben folgende Bedeutung:

![](_page_6_Picture_0.jpeg)

# 8.1 Erfasst

Der Produktionsauftrag wird angelegt. Die erfasste Menge legt die maximale Menge des Produktionsauftrags fest. Sie kann jedoch geändert werden (wird protokolliert). Ebenso kann die Struktur geändert werden. Wenn vorhanden, werden verknüpfte PAs angelegt.

Zu diesem Zeitpunkt werden für die Arbeitsgänge die Sollzeiten geschrieben, die danach noch geändert werden können. Diese Daten (zeitgebunden Kosten) fließen in die Kalkulation ein.

Die Sollzeit ist die Basis für die Terminierung und bildet den Vorschlag für die Rückmeldung.

Weiterhin werden zu diesem Zeitpunkt die Sollkosten geschrieben.

# 8.2 Eingeplant

Das Einplanen eines Produktionsauftrags terminiert einen Produktionsauftrag. Die eingeplante Menge ist kleiner oder gleich der erfassten Menge.

Wird in mehreren Schritten eingeplant, so wird in Auswertungen nur das erste Einplandatum angezeigt.

Weiterhin werden die Dispositionseinträge für den Produktionsauftrag geschrieben.

Bei Einplanen wird ein Arbeitsplan geschrieben. Wird ein Produktionsauftrag in mehreren Schritten eingeplant, so werden je Einplanvorgang ein Arbeitsplan geschrieben. Ein Arbeitsplan besteht aus n Ressourcenplänen. Auch die Arbeitsplandaten / Ressourcenpläne können manuell geändert werden. Diese Änderungen fließen jedoch nicht in die Kalkulation ein.

Beim Einplanen der Arbeitsgänge werden die Sollzeiten des Produktionsauftrags herangezogen. Das bedeutet folgendes:

Es wird ein Produktionsauftrag über 6 Stück angelegt mit einer Fertigungszeit je Stück von 10 min. Es werden drei Stück eingeplant. Die Fertigungszeit ergibt sich zu 30 min. Wird dann die Sollzeit von 10 min auf 15 min geändert und die nächsten 3 Stück eingeplant, ergibt sich die Fertigungszeit zu 45 min.

Ist bei einem Arbeitsgang eine Ressourcengruppe hinterlegt, so ermittelt die Terminierung die optimale Ressource aus einer Gruppe.

Bei der Vorwärtsterminierung wird die Ressource für einen Arbeitsgang herangezogen, die den Arbeitsgang als erste beenden würde.

Bei der Rückwärtsterminierung wird die Ressource herangezogen, die als letzte mit dem Arbeitsgang beginnen müsste, ihn aber zu dem vorgegebenen Zeitpunkt abgeschlossen hätte.

# 8.3 Freigegeben

Der Produktionsauftrag wird freigegeben. In der Regel werden zu diesem Zeitpunkt die Produktionspapiere gedruckt.

# **8.3.1 Angearbeitet**

Ein Produktionsauftrag ist angearbeitet, sobald die erste Lagerentnahme gebucht oder der erste Arbeitsgangs zurückgemeldet wurde.

![](_page_7_Picture_0.jpeg)

# **8.3.2 Materialien**

Die Materialien werden ausgebucht und der Disposition angepasst.

Folgendes wird definiert:

Es wird ein PA über 10 Stück freigegeben. Es werden 3 Stück zurückgemeldet, jedoch von einem Bestandteil nur 2 Stück ausgebucht. Der Dispositionseintrag von 10 Stück wird auf 7 (und nicht auf 8) korrigiert, da davon auszugehen ist, dass nur noch die Bestandteile für 7 Stück benötigt werden.

# **8.3.3 Arbeitsgänge**

Die Arbeitsgänge werden zurückgemeldet.

Die Vorschlagzeiten basieren auf den Sollzeiten.

# 8.4 Fertig gestellt

Die gefertigten Stücklisten werden zugebucht. Ggf. wird der PA abgeschlossen (analog Grundlageneinstellung).

Beim Abschließen des PAs werden die noch bestehenden Dispositionseinträge gelöscht.

Weiterhin werden die dem PA zugeordneten Arbeitspläne abgeschlossen bzw. gelöscht, wenn diese noch nicht begonnen hatten.

Zu diesem Zeitpunkt werden die Istkosten geschrieben.

# 9 Umsetzung

# 9.1 Konfiguration

Hier wird die aufgaben-orientierte Produktion aktiviert und konfiguriert.

# **9.1.1 Allgemein**

![](_page_7_Picture_118.jpeg)

![](_page_8_Picture_0.jpeg)

#### Aufgaben-orientierte Produktion verwenden

Über diese Option wird die aufgaben-orientierte Produktion aktiviert. Neben den neuen Dialogen hat diese Option folgende Auswirkungen:

- In den Stücklistendetails werden weitere Optionen für die Konfiguration von Baugruppen frei geschaltet.
- In dem Dispositionsdialog wird das Register für aufgaben-orientierte Produktion frei geschaltet.

#### Auftrag aus Verkaufsposition direkt erzeugen

Ist diese Option gesetzt, so wird direkt ein Produktionsauftrag angelegt, wenn eine Stückliste in einer Auftragsbestätigung verwendet wird.

### **9.1.2 Fertigungsdispo**

Ist die Option gesetzt, so wird ein Fertigungsdispoeintrag automatsich auf erledigt gesetzt, wenn für die komplette Menge eine Bestellung oder ein Produktionsauftrag erzeugt wurde.

![](_page_8_Picture_96.jpeg)

# **9.1.3 Erfassen**

Hat ein Produktionsauftrag den Status <erfasst> so wird ein unbestätigter Liefertermin in die Dispositionstabelle eingetragen. Hier kann festgelegt werden, wie der Dispositionstermin ermittelt werden soll.

![](_page_9_Picture_0.jpeg)

![](_page_9_Picture_117.jpeg)

#### Vorläufige Dispoeinträge verwenden

Ist die Option gesetzt, so werden schon beim Erfassen eines Produktionsauftrag Einträge in die Dispositionstabelle geschrieben. Dieses betrifft sowohl die Materialien als auch die zu fertigende Stückliste.

Wird der Produktionsauftrag eingeplant, werden die Dispositionstermine ggf. korrigiert und als bestätigt (grüner Haken) markiert.

Ist die Option nicht gesetzt, so werden diese Einträge erst bei Einplanen geschrieben.

#### Vorgabe vorläufiger Dispositionstermin

Liefertermin

- Produktionsauftrag: Als Datum wird das aktuelle Datum herangezogen. Dieses kann durch einen Eintrag im Feld <Ende-Datum (Rückwärts)> übersteuert werden.
- Produktionsauftrag mit Verknüpfung zu Verkaufsbeleg: Es wird der Liefertermin verwendet.

Liefertermin / Wiederbeschaffungszeit

- Produktionsauftrag: Als Datum wird das aktuelle Datum + Wiederbeschaffungszeit genutzt.
- Produktionsauftrag mit Verknüpfung zu Verkaufsbeleg: Es wird der Liefertermin verwendet, wenn dieser größer ist, als das aktuelle Datum + Wiederbaschaffungszeit. Sonst wird das aktuelle Datum + Wiederbeschaffungszeit gesetzt.

#### Standard Baugruppe / Angepasste Baugruppe

Diese Einstellungen können bei der Anlage des Produktionsauftrags überschrieben werden.

Produktionsauftrag zusammenhalten

![](_page_10_Picture_0.jpeg)

Materialentnahme statt Unterauftrag

- Nie: Es wird immer ein Unterauftrag angelegt
- Lagerbestand: Es wird nur für die Baugruppen-Menge ein Unterauftrag angelegt, für die kein Lagerbestand genutzt werden kann.
- Verfügbarer Bestand: Es wird nur für die Baugruppen-Menge ein Unterauftrag angelegt, für die kein verfügbarer Bestand genutzt werden kann.

# **9.1.4 Einplanen**

![](_page_10_Picture_94.jpeg)

#### Automatische Terminierung verwenden

Ist diese Checkbox nicht gesetzt, so öffnet sich beim Einplanen eines Produktionsauftrags der Dialog zur Bearbeitung der Terminierung.

#### Standard Terminierung

Tragen Sie hier die Vorbelegung der Terminierungsrichtung ein.

#### Standardstartdatum (Vorwärtsterminierung)

Tragen Sie hier ein, wie das Startdatum für die Terminierung vorbeleg werden soll. Dieses Datum kann im Produktionsauftrag überstuert werden.

![](_page_11_Picture_0.jpeg)

#### Karenzzeit zu Lieferdatum (Rückwärtsterminierung)

Wird aus einer Auftragsbestätigung direkt ein Produktionsauftrag erzeugt, so wird der an der Position hinterlegte Liefertermin als End-Datum für die Rückwärtsterminierung vorgeschlagen. Hier kann eine weitere Karenzzeit (Puffer) hinterlegt werden. Werden hier <3 Tage> eingetragen, und der Liefertermin ist der 22.8. wird als Enddatum für die Rückwärtsterminierung der 19.8. vorgeschlagen.

#### Startdatum vor Einplanen wählbar

Ist diese Checkbox gesetzt, so erscheint beim Start der Terminierung ein Kalender zur Auswahl des Startdatums.

#### Standardzeitmodell

Wird eine ressourcenungebundene Zeit terminiert, so wird das hier hinterlegte Standardzeitmodell zur Terminierung herangezogen. Ist hier kein Zeitmodell eingetragen, so wird das Zeitmodell <PPS Standardzeitmodell> automatisch angelegt und hier hinterlegt. Bei diesem Zeitmodell wird an den Tagen <Mo> bis <Fr> 24 Stunden gearbeitet.

#### Reservierung bei Artikel verwenden

Ist diese Option gesetzt, so wird beim Einplanen eines Produktionsauftrags eine Reservierungsanforderung erzeugt.

#### Zuordnung bei Reservierung automatisch vornehmen

Ist diese Option gesetzt, so wird beim Einplanen des Produktionsauftrags versucht, zu der Reservierungsanforderung eine Bestandszuordnung vorzunehmen.

# **9.1.5 Freigeben**

Über die Option wird gesteuert, ob nach der Freigabe die Auswertung der Fremdfertigungsausträge angezeigt wird.

![](_page_11_Picture_121.jpeg)

# **9.1.6 Rückmelden**

Ist ein Produktionsauftrag bereits angearbeitet, kann über die Option gesteuert werden, ob nach einer Anpassung des Produktionsauftrags der Dialog zum Rückmelden nochmals geöffnet werden soll.

![](_page_12_Picture_0.jpeg)

# Aufgaben-orientiert Produktion

![](_page_12_Picture_89.jpeg)

# **9.1.7 Fertigmelden**

![](_page_12_Picture_90.jpeg)

#### Automatischen Zugang buchen

Ist nicht gesetzt, so öffnet sich bei fertig melden ein Dialog, in dem Menge, Einheit, Lager und Wert der gefertigten Stückliste gesetzt werden können.

Weiterhin können in diesem Dialog weitere Artikel erfasst werden, die zugebucht werden sollen (Zusatzpositionen).

#### Preisermittlung für Lagerzugang (Zusatzpositionen)

Hinterlegen Sie hier, zu welchem Wert weitere Artikel zugebucht werden sollen (Vorschlagswert).

Bewertungspreis variantenabhängig (Zusatzpositionen)

Legen Sie fest, ob die Bewertung variantenabhängig erfolgen soll.

#### Auftrag automatisch abschließen

Ist die Option gesetzt, so wird der Produktionsauftrag automatisch abgeschlossen, wenn er komplett fertig gemeldet wurde. Es werden offene Dispositionen gelöscht und begonnen Arbeitspläne beendet bzw. noch nicht begonnene gelöscht.

Legen Sie hier fest, zu welchem Wert die gefertigte Stückliste zugebucht werden soll.

![](_page_13_Picture_0.jpeg)

Folgende Bewertungsmöglichkeiten gibt es:

#### Preisermittlung für Lagerzugang

Hinterlegen Sie hier einen kalkulatorischen Preis, zu dem die gefertigte Stückliste zugebucht werden soll. Zur Auswahl stehen hier <Kalkulatorischer EK> und <Kalkulatorischer EK 2>. In diesem Fall wird die Stückliste zu dem Wert zugebucht, der bei der Stückliste im Artikelstamm hinterlegt ist.

#### Bewertungspreis variantenabhängig

Ist diese Option gesetzt, so wird der Preis variantenabhängig ausgewertet.

#### Schema / Version

Hier wird das Kalkulationsschema mit Version ausgewählt, über welches der Wert der Stückliste ermittelt werden soll.

Wichtig ist, dass in dem gewählten Kalkulationsschema in dem Feld <Lagerzugang (PPS)> eine Zeile des Kalkulationsschemas zugeordnet ist.

![](_page_13_Picture_113.jpeg)

#### Verwendung der Rückmeldung

Diese Option ist nur relevant, wenn die Preisermittlung der gefertigten Stückliste über ein Kalkulationsschema erfolgt.

Rückmeldemengen sollten nur verwendet werden, wenn der komplette Produktionsauftrag in einem Vorgang fertig gemeldet wird, da sonst z.B. Einmalkosten nicht eindeutig zugeordnet werden können.

Dieses Verhalten der Option soll nun anhand eines Beispiels erläutert werden.

Es werden in jedem Fall ein Produktionsauftrag über 3 Uhrengehäuse angelegt. Das hinterlegte Kalkulationsschema lautet <Einfach>. Als Wertermittlung für den Lagerzugang ist dort die "Zeile 4: Kosten" festgelegt.

#### Fall 1:

![](_page_14_Picture_0.jpeg)

Rückmeldung der komplette Stückzahl mit Soll für Ist (in diesem Fall hat die Option keine Auswirkung).

Kostenvergleich

![](_page_14_Picture_49.jpeg)

#### Kalkulation

Die Kalkulation ermittelt als Einzelpreis bei den Planwerten 45,63 €.

![](_page_14_Picture_50.jpeg)

#### Lagerbuchung

![](_page_15_Picture_0.jpeg)

![](_page_15_Picture_52.jpeg)

#### Fall 2:

Rückmeldung der kompletten Stückzahl; statt 2 Zeigern werden je Uhrengehäuse 3 Zeiger entnommen; Option <Verwendung der Rückmeldungen> ist nicht gesetzt

Kostenvergleich

![](_page_15_Picture_53.jpeg)

#### Kalkulation

Die Kalkulation ermittelt als Einzelpreis bei den Planwerten 45,63 €.

![](_page_16_Picture_0.jpeg)

![](_page_16_Picture_48.jpeg)

#### Lagerbuchung

![](_page_16_Picture_49.jpeg)

#### Fall 3:

Rückmeldung der kompletten Stückzahl; statt 2 Zeigern werden je Uhrengehäuse 3 Zeiger entnommen; Option <Verwendung der Rückmeldungen> ist gesetzt

Kostenvergleich

![](_page_17_Picture_0.jpeg)

![](_page_17_Picture_40.jpeg)

#### Kalkulation

Die Kalkulation ermittelt als Einzelpreis bei den Istwerten 46,30 €.

![](_page_17_Picture_41.jpeg)

Lagerbuchung

![](_page_18_Picture_0.jpeg)

![](_page_18_Picture_52.jpeg)

#### Fall 4:

Rückmeldung von einem Stück; statt 2 Zeigern werden je Uhrengehäuse 3 Zeiger entnommen; Option <Verwendung der Rückmeldungen> ist gesetzt

Kostenvergleich

![](_page_18_Picture_53.jpeg)

#### Kalkulation

Die Kalkulation ermittelt als Einzelpreis bei den Istwerten 52,22 €.

![](_page_19_Picture_0.jpeg)

![](_page_19_Picture_40.jpeg)

### Lagerbuchung

![](_page_19_Picture_41.jpeg)

Rückmeldung der verbleibenden zwei Stück.

Kostenvergleich

![](_page_20_Picture_0.jpeg)

![](_page_20_Picture_44.jpeg)

#### Kalkulation

![](_page_20_Picture_45.jpeg)

#### Lagerbuchung

Die restlichen 2 Stück würden in diesem Fall mit einem zu hohen Wert eingebucht werden, da die Einmalkosten nochmals anteilig ausgewiesen werden würden.

![](_page_21_Picture_0.jpeg)

![](_page_21_Picture_108.jpeg)

#### Automatischen Zugang buchen

Ist nicht gesetzt, so öffnet sich bei fertig melden ein Dialog, in dem Menge, Einheit, Lager und Wert der gefertigten Stückliste gesetzt werden können.

Weiterhin können in diesem Dialog weitere Artikel erfasst werden, die zugebucht werden sollen (Zusatzpositionen).

Preisermittlung für Lagerzugang (Zusatzpositionen)

Hinterlegen Sie hier, zu welchem Wert weitere Artikel zugebucht werden sollen (Vorschlagswert).

Bewertungspreis variantenabhängig (Zusatzpositionen)

Legen Sie fest, ob die Bewertung variantenabhängig erfolgen soll.

### **9.1.8 Druck**

Legen Sie die die Eigenschaften für den Druck fest.

![](_page_21_Picture_109.jpeg)

#### Standard-Druckvariante für Einzel-/Stapeldruck

Sowohl für den Einzel-, als auch für den Stapeldruck können vorab definierte Druckvarianten hinterlegt werden.

Der Einzeldruck wird über das Drucker-Icon in der Liste der Produktionsaufträge gestartet.

In einen Stapel wird immer dann gedruckt, wenn ein oder mehreren Produktionsaufträge markiert und über die Schaltfläche <Aktion> die Funktion <Drucken> aufgerufen wird. Der angelegte Stapel kann dann über die normalen Stapelruck-Funktionen gedruckt werden.

#### Druckvorschau bei Einzeldruck

Ist die Option gesetzt, so öffnet sich eine Druckvorschau.

![](_page_22_Picture_0.jpeg)

#### Druckauswahl bei Einzeldruck

Ist die Option gesetzt, so öffnet sich die Druckerauswahl.

# 9.2 Fertigungsdisposition

Stellt der Dispositionslauf im Einkauf einen Bedarf an einem Stücklistenartikel fest, so wird ein Eintrag in die Fertigungsdisposition geschrieben. An dieser Stelle kann dann entschieden werden, ob die Stückliste selber gefertigt oder eingekauft werden soll (Make-or-buy).

Der Dialog teilt sich von oben nach unten in vier Bereiche:

- 1. Toolbar,
- 2. Selektionsbereich,
- 3. Liste der Fertigungsdispositionseinträge und
- 4. Details zur gewählten Stückliste.

![](_page_22_Picture_113.jpeg)

#### **9.2.1 Liste der Fertigungsdispositionseinträge**

Je Fertigungsdispositionseintrag wird angezeigt, wie groß der ermittelte Bedarf ist. Weiterhin sieht man, wie viele Einheiten zu einem Produktionsauftrag bzw. zu einer Bestellung verarbeitet worden sind.

Um einen Produktionsauftrag zu erstellen, trägt man die gewünschte Anzahl in die Spalte <Offen> ein und klickt auf die Schaltfläche

Um eine Bestellung zu erzeugen, nutzen Sie die Schaltfläche  $\mathbb{R}$ .

![](_page_23_Picture_1.jpeg)

Ein Fertigungsdispositionseintrag kann manuell als abgeschlossen definiert werden und wird dann nicht mehr in der Liste der Fertigungseinträge angezeigt.

Über die vorderste Checkbox können mehrere Dispositionseinträge markiert werden, um eine Sammelaktion (Produktionsauftrag anlegen bzw. Bestellung erzeugen) zu starten.

Über SHIFT+<Klick> bzw. STRG+<Klick> können mehrere Dispositionseinträge markiert werden. Über Klick mit der rechten Maustaste können diese dann ausgewählt oder abgewählt werden.

![](_page_23_Picture_94.jpeg)

# **9.2.2 Details**

# 9.2.2.1 Register Allgemein

Soll eine Bestellung erzeugt werden, so kann im Register <Allgemein> der Lieferant hinterlegt werden.

![](_page_23_Picture_95.jpeg)

# 9.2.2.2 Register Belege

In dem Regsiter <Belege> wird angezeigt, welche Belege (Bestellung oder Produktionsauftra) zu einem Fertigungsauftrag angelegt wurden.

![](_page_23_Picture_96.jpeg)

# 9.3 Druckvarianten

Legen Sie hier unterschiedliche Druckvarianten für den Druck von Produktionspapieren fest.

![](_page_24_Picture_0.jpeg)

# **9.3.1 Grundlagen**

![](_page_24_Picture_78.jpeg)

Datenbasis

Arbeitsgänge und Materialien

Arbeitsgänge

Materialien

Mengenermittlung

Hier wird festgelegt, wie die Menge für die Mengenangabe der Produktionspapiere ermittelt wird.

![](_page_24_Picture_79.jpeg)

![](_page_24_Picture_80.jpeg)

Berücksichtigung gedruckte Mengen: Ist die Option gesetzt, so werden die bereits gedruckten Mengen berücksichtigt. Wurden schon Produktionspapiere für 2 Stück erstellt, so wird bei einer Eingabe von 5 Produktionspapiere für 3 Stück gedruckt.

Berücksichtigung gemeldete Mengen

![](_page_25_Picture_0.jpeg)

Keine Menge berücksichtigen: Die Mengenangaben in den Produktionspapieren entspricht der in dem Eingabefeld eingegeben Menge.

# **9.3.2 Reports**

Im Register <Reports> werden je Druckvariante beliebige Berichte hinterlegt, denen ein Drucker sowie in Druckstapel zugeordnet werden können.

![](_page_25_Picture_81.jpeg)

# 9.4 Gedruckte Aufträge

![](_page_25_Picture_82.jpeg)

# 9.5 Produktionsauftragsübersicht

Die Produktionsauftragsübersicht ist ein Informationsdialog und zeigt den Status der Produktionsaufträge an.

Der Dialog teilt sich von oben nach unten in drei Bereiche:

1. Oben legen Sie fest, welche Produktionsaufträge angezeigt werden sollen

![](_page_26_Picture_0.jpeg)

- 2. Im mittleren Bereich werden die Produktionsaufträge angezeigt.
- 3. Unten wird die Struktur des Produktionsauftrags in Listenform dargestellt.

![](_page_26_Picture_102.jpeg)

Über die Schaltfläche <Neu> wird ein neuer Produktionsauftrag angelegt.

#### Schaltfläche <Plankosten>

Plankosten bezeihen sich immer auf eine Einheit des Produktionsauftrags. Beim Rückmelden werden die Plankosten jedoch für die zu meldende Menge angezeigt.

# 9.6 Produktionsauftrag bearbeiten

Über diesen Dialog werden Produktionsaufträge bearbeitet. Die Darstellung variiert anhand der gewählten Aufgabe.

Der Dialog unterteilt sich von oben nach unten in vier Bereiche:

- 1. Toolbar mit Funktionsaufrufen
- 2. Selektionsbereich zur Beeinflussung der Anzeige
- 3. Liste der Produktionsaufträge
- 4. Darstellung des gewählten Produktionsauftrags

![](_page_27_Picture_1.jpeg)

# **9.6.1 Liste der Produktionsaufträge**

Im oberen Bereich werden die Informationen zu den Produktionsaufträgen angezeigt.

Hier können Produktionsaufträge sowohl einzeln als auch gesammelt verarbeitet werden. Eine einzelne Bearbeitung erfolgt über die Schaltflächen für <Einplanen>, <Freigeben> bzw. <Fertig melden> innerhalb der Listendarstellung. Ein Produktionsauftrag kann auch nach der Anlage mit einem Klick <Fertig gemeldet> werden.

Eine Sammelverarbeitung ist möglich, indem die Checkboxen vor den Produktionsaufträgen markiert und dann über die Schaltfläche <Verarbeiten> die Funktionen <Einplanen>, <Freigeben> oder <Fertigmelden> die Verarbeitung angestoßen wird.

Weiterhin können in der Liste mehrere Einträge selektiert (mit STRG / CTRL oder SHIFT) und über das Kontextmenü markiert werden. Hierbei ist es auch möglich, zuerst die Liste der PAs über die Spaltenfilter einzuschränken und dann die Funktion zum Markieren aufzurufen.

Über das <Fertigmelden> wird die produzierte Stückliste eingebucht. Über eine Option soll steuerbar sein, ob in diesem Fall auch die Bestandteile der Stückliste ausgebucht werden. Vorbelegung dieser Option ist das automatische Abbuchen. Auch hier steht wieder eine schnelle Abarbeitung der Produktionsaufträge im Vordergrund.

Optional kann zum Fertig melden dieser Dialog geöffnet werden. Hier kann z.B. der Lagerort geändert werden. Weiterhin können hier weitere Artikel bzw. Ausschussartikel gebucht werden.

![](_page_27_Picture_120.jpeg)

Ist in dem Register <Übersicht> ein Produktionsauftrag gewählt, werden die Details zu dem Produktionsauftrag in den nachfolgenden Registern <Allgemein>, <Kennzeichen> und <Dokumente> dargestellt. Dieser Art der Darstellung weicht von dem derzeitigen Verhalten der myfactory ab (bis auf den Service-Manager), bietet aber den Vorteil, dass hier die Standardregister der Kennzeichen und der Dokumente verwendet werden können.

Informationen, die zu dem Produktionsauftrag auf dem Register <Allgemein> dargestellt werden, können über die Funktion <Anpassen> des Listviews auch in der Übersicht dargestellt werden. Im Register <Anpassen> kann auch die Menge eines Produktionsauftrags geändert werden, so lange der Produktionsauftrag noch nicht eingeplant wurde.

![](_page_28_Picture_0.jpeg)

# **9.6.2 Darstellung des Produktionsauftrags**

# 9.6.2.1 Positionen

Im unteren Bereich werden die Positionen der Stückliste dargestellt. Die Liste ist blätterbar, so dass auch umfangreiche Stücklisten dargestellt werden. Die Positionsart wird über ein Icon dargestellt; die Baustruktur innerhalb der Stückliste wird sowohl über die Positionsnummer als auch über die führenden "." Vor den Positionen dargestellt, um eine Übersichtlichkeit zu gewähren.

![](_page_28_Picture_73.jpeg)

Optional kann auch die Menge angezeigt werden, die schon entnommern wurde. Hierbei werden zur besseren Übersicht 0-Mengen nicht dargestellt.

![](_page_28_Picture_74.jpeg)

# 9.6.2.2 Allgemein

Im Register <Allgemein> werden die Eigenschaften des gewählten Produktionsauftrags angezeigt.

![](_page_28_Picture_75.jpeg)

![](_page_29_Picture_1.jpeg)

Gehört der Produktionsauftrag zu einer Baugruppe, die fremd gefertigt wird, wird hier zusätzlich der beauftragte Lieferant also auch der für die Bestellung verwendete Artikel angezeigt. Als Lieferant wird der beim Artikel hinterlegte Hauptlieferant vorgeschlagen.

![](_page_29_Picture_99.jpeg)

# 9.6.2.3 Fremdfertigung

Ist der Produktionsauftrag mit einem Fremdfertigungsauftrag verbunden, werden die Informationen zu Lieferant Beistellartikel hier angezeigt.

![](_page_29_Picture_100.jpeg)

# **9.6.3 Aufgabe <Alle>**

In dieser Darstellung werden alle Produktionsaufträge dargestellt, die noch nicht abgeschlossen wurden. Produktionsaufträge können hier eingeplant, freigegeben oder fertig gemeldet werden. Hierbei ist es nicht erforderlich, dass ein Produktionsauftrag erst eingeplant werden muss, bevor er freigegeben bzw. fertig gemeldet werden kann.

Die Vorbelegungen der Mengenfelder ergeben sich aus der Differenz zwischen <Erstellt> und <Eingeplant> (für die einzuplanende Menge), <Erstellt> und <Freigegeben> (für die freizugebende Menge) und <Erstellt> und <Fertig> (für die fertig gestellte Menge).

Die Aktionen <Einplanen>, <Freigeben> und <Fertig melden> können über die entsprechenden Schaltflächen innerhalb der PA-Zeile ausgeführt werden.

Weiterhin können mehrere PAs markiert und dann über die Schaltfläche <Einplanen>, <Freigeben> bzw. <Fertigmelden> rechts unterhalb der PA-Liste eingeplant bzw. freigegeben werden.

(neue Version mit Toolbar)

![](_page_30_Picture_0.jpeg)

![](_page_30_Picture_103.jpeg)

# **9.6.4 Toolbar**

Folgende Funktionsaufrufe stehen zur Verfügung:

- Neu
- Auftrag
- **Kalkulation**
- **Position**
- **Aktion**
- Schließen

### 9.6.4.1 Schaltfläche <Neu>

Über diesen Dialog wird ein neuer Produktionsauftrag angelegt. Zur Auswahl des Stücklistenartikels wird die Artikelsuche angeboten.

Wichtig ist, dass zu der Stückliste eine freigegebene Version vorhanden ist.

Der Produktionsauftrag wird in der bei der Stückliste hinterlegten Produktionsmengeneinheit angelegt. Ist diese nicht angegeben, so wird die Basismengeneinheit des zugeordneten Artikels verwendet.

![](_page_31_Picture_0.jpeg)

# Aufgaben-orientiert Produktion

![](_page_31_Picture_70.jpeg)

#### Menge

Die vorgeschlagene Menge entspricht der bei der Stückliste hinterlegten minimalen Losgröße.

#### Ausschuss

Ist bei der Stückliste ein Ausschussartikel hinterlegt, so wird dieser hier vorgeschlagen. Weiterhin werden der Ausschussanteil sowie die daraus resultierende Ausschussmenge hier angezeigt.

#### 9.6.4.2 Schaltfläche <Auftrag>

# 9.6.4.2.1 Anpassen

Über diesen Dialog kann der Produktionsauftrag angepasst werden. Je Position kann die Menge geändert werden. Auf der rechten Seite werden hierzu die Bestandteile mit ihren Mengen je Produktionsmengeneinheit des Produktionsauftrags angezeigt.

![](_page_31_Picture_71.jpeg)

© 2008 myfactory International GmbH Seite 32 von 49

![](_page_32_Picture_1.jpeg)

Das Ändern eines Produktionsauftrags ist möglich, so lange noch keine Teilmenge des Produktionsauftrags fertig gemeldet wurde.

Wird eine Menge geändert, so werden die in der Hierarchie darunter liegenden Positionen ebenfalls angepasst.

Eine Änderung des Produktionsauftrags beeinflusst die Planwerte (Zeiten und Kosten). Die Plankosten müssen in diesem Fall neu eingelesen werden. Eine Korrektur der Terminierung erfolgt derzeit nicht.

Das Ändern eines Produktionsauftrags beeinflusst die Statusmengen der Positionen. Hierbei werden die Statusmengen <nachgezogen>.

Beispiel

Es wird ein Produktionsauftrag über 10 Uhrengehäuse angelegt. Von diesem Produktionsauftrag werden 3 Stück zurückgemeldet. Die Statusmengen sehen wie folgt aus:

![](_page_32_Picture_87.jpeg)

Im nächsten Schritt wird der Produktionsauftrag bearbeitet. Die Anzahl der Zeiger pro Gehäuse wird von 2 auf 3 geändert. Dieses bewirkt, dass die Statusmenge <Erstellt> etc. für den Zeiger von 20 auf 30 korrigiert wird. Die Statusmenge <Gemeldet> wird von 6 auf 9 korrigiert.

![](_page_32_Picture_88.jpeg)

Auf die Lagerbuchungen hat dieses natürlich keine Auswirkung. Die Menge der entnommenen Zeiger bleibt bei 6 bestehen.

![](_page_32_Picture_89.jpeg)

![](_page_33_Picture_1.jpeg)

Bei Kostenvergleich, der die Kosten pro Stück anzeigt, sieht man, dass hier mit einer durchschnittlichen Stückzahl von 2,7 gerechnet wird.

![](_page_33_Picture_76.jpeg)

Ist davon auszugehen, dass bei Änderung von Produktionsaufträgen auch noch die Entnahmen von Materialien bzw. die Rückmeldung von Arbeitsgängen nachgepflegt werden sollen, so empfiehlt es sich, in der Konfiguration im Register <Rückmelden> die Option <Rückmeldedialog bei PA Änderung anzeigen> zu setzen.

Im nachfolgenden Beispiel wurde ein PA über 10 Uhrengehäuse angelegt, von denen für 3 Uhrengehäuse die Materialien zurückgemeldet wurden. Dann wurde im Produktionsauftrag die Zusammensetzung von 2 Zeigern auf 3 Zeiger geändert. Es öffnet sich nun der Dialog, über den eine weitere Materialentnahme für die schon 3 zurückgemeldeten Uhrengehäuse über 3 weitere Zeiger gebucht werden kann.

![](_page_33_Picture_77.jpeg)

# 9.6.4.2.2 Status zurücksetzen

Über diesen Dialog können Sie den Status eines PA zurücksetzen.

![](_page_34_Picture_0.jpeg)

![](_page_34_Picture_67.jpeg)

# 9.6.4.2.3 Bestandzuordnung

Über diesen Dialog wird einer Reservierungsanforderung ein Bestand zugeordnet.

Mit der Schaltfläche <…> werden - ggf. unter der oben angegebenen Lagereinschränkung - die Bestände automatisch anhand der Lagerentnahme-Methode ausgewählt und zugeordnet.

Über das Icon in der dritt-letzten Spalte wird dargestellt, ob der kompletten Reservierung ein Bestand zugeordnet wurde oder nur einem Teil davon.

![](_page_34_Picture_68.jpeg)

# 9.6.4.2.4Artikelreservierung

Hier werden die Bestandsanforderungen angezeigt. Hier kann weiterhin eine Zuordnung des Bestands vorgenommen werden.

myfactory International GmbH · Speicherstraße 49-51 · 60327 Frankfurt am Main · info@myfactory.com · www.myfactory.com

![](_page_35_Picture_0.jpeg)

![](_page_35_Picture_57.jpeg)

# 9.6.4.2.5Historie

Rufen Sie hier die Historie zu dem gewählten Produktionsauftrag auf. Die Reihenfolge der Positionen im mittleren Bereich entspricht der Reihenfolge, in der der Status der jeweiligen Position geschrieben wird.

![](_page_35_Picture_58.jpeg)

# 9.6.4.3 Schaltfläche <Kalkulation>

Die Dialoge zu den Kosten bzw. der Kalkulation können separat oder aus dem Dialog <Produktionsauftrag bearbeiten> aufgerufen werden.

![](_page_36_Picture_1.jpeg)

# 9.6.4.3.1 Plankosten

Die Plankosten werden bei dem Erstellen eines Produktionsauftrags geschrieben. Die Daten beziehen sich auf den komplette Produktionsauftrag. Es werden dabei folgende Daten berücksichtigt:

- Arbeitsgängen: Direkte Kosten und Kosten der Zeiten (wenn hinterlegt) analog Planzeiten / Plankosten-Dialog
- Material: Kosten aus dem Artikelstamm mit Berücksichtigung der Angaben aus dem <Vorgabe Kostentypen>- Dialog

![](_page_36_Picture_116.jpeg)

# 9.6.4.3.2Istkosten

Istkosten werden beim Fertigmelden des Produktionsauftrags geschrieben. Ausgewertet werden die Rückmeldedaten (Daten aus dem Journal).

Bei Rückmelden können die Kosten noch nicht geschrieben werden, da hier der Bezug zum Gesamtauftrag nicht erstellt werden kann.

Die Istkosten werden immer in Bezug zur fertig gemeldeten Menge gesehen. Wenn man also die Materialien komplett entnimmt und nur eine Teilrückmeldung macht, sind die Kosten verzerrt.

Die Istkosten sind daher vor allem als Nachkalkulation geeignet.

Es werden folgende Daten berücksichtigt:

- Arbeitsgänge: Kosten der Rückmeldung
- Material: Kosten der Lagerbuchung werden für die Kostentypen aus den Vorgaben eingetragen (Kennzeichnung der Fertigungsposition)
- Zusätzlich werden die Kosten aus dem Artikelstamm eingetragen

![](_page_37_Picture_0.jpeg)

# Aufgaben-orientiert Produktion

![](_page_37_Picture_40.jpeg)

# 9.6.4.3.3 Kostenvergleich

Beim Kostenvergleich werden die Kosten je Stück ermittelt.

![](_page_37_Picture_41.jpeg)

![](_page_38_Picture_0.jpeg)

Änderungen an einem Produktionsauftrag mit einer Stückzahl größer 1 werden hierbei gemittelt. Wird bei einem Produktionsauftrag über 10 Uhrengehäuse 3 mit 2 Zeigern und 7 mit 3 Zeigern gefertigt, so wird zur Ermittlung des Kostenvergleichs eine Menge von 2,7 Zeigern herangezogen.

# 9.6.4.3.4 Kalkulation

![](_page_38_Picture_84.jpeg)

# 9.6.4.4 Schaltfläche <Position>

# 9.6.4.4.1 Rückmelden

Das Rückmelden von Produktionsauftragspositionen erfolgt über einen separaten Dialog, um ein einfacheres Handling zu ermöglichen und den Dialog nicht zu überfrachten.

Der Dialog zum Rückmelden von Positionen unterteilt sich in drei Bereiche:

Oben wird der Produktionsauftrag angezeigt, weiterhin wird angegeben, wie viele Stück zurückgemeldet werden sollen.

Links sehen Sie den Aufbau der Stückliste, sowie die frei gegebene und die rückgemeldeten Mengen je Position.

![](_page_39_Picture_0.jpeg)

Rechts können in drei Registern die Daten für Lagerbuchungen, Zeiten und Kosten angegeben werden.

![](_page_39_Picture_89.jpeg)

Ruft man den Dialog zur Rückmeldung auf, ohne eine Position des Produktionsauftrags markiert zu haben, sieht man in der Rückmeldemaske die komplette Stückliste.

Wird eine Position des Produktionsauftrags markiert so wird nur diese Position inkl. der Unterpositionen angezeigt. Dieses bietet bei großen Stücklisten eine bessere Übersicht.

Wird in der Stücklistenstruktur ein Artikel ausgewählt, so wird auch der rechten Seite nur das Register <Lager> angezeigt. Hier kann die Lagerentnahme gebucht werden.

Über die leere, letzte Zeile können Lagerentnahmen von Artikeln gebucht werden, die nicht im Produktionsauftrag hinterlegt waren. Diese Zeile wird nur angeboten, wenn in der Listenstruktur des Produktionsauftrags eine Position ausgewählt wurde.

![](_page_39_Picture_90.jpeg)

Varianten werden hier wie folgt dargestellt:

- Hat der Artikel nur Pflichtdimensionen wird, so wird die Variante nur als Text angezeigt.
- Hat der Artikel optionale Dimensionen, so wird hier eine Schaltfläche zur Auswahl der optionalen Dimension angeboten.
- Bei Artikeln, die keine Dimensionen haben, wird die Variantenspalte nicht angezeigt.

![](_page_40_Picture_0.jpeg)

![](_page_40_Picture_60.jpeg)

Bei der Auswahl wird die Hauptvariante vorgegeben und die Aufteilung kann nur über die Hauptvariante erstellt werden.

![](_page_40_Picture_61.jpeg)

Im Register <Zeiten> sehen Sie die zugeordneten Zeiten. Tragen Sie hier die Istzeiten ein. Bei ressourcengebundenen Zeiten kann an dieser Stelle auch noch die Ressource geändert werden.

Über die leere, letzte Zeile können Zeiten erfasst werden, die nicht im Produktionsauftrag hinterlegt waren. Diese Zeile wird nur angeboten, wenn in der Listenstruktur des Produktionsauftrags eine Position ausgewählt wurde.

Die Planwerte beziehen sich auf die im Dialog angegebene Meldemenge.

![](_page_41_Picture_0.jpeg)

![](_page_41_Picture_66.jpeg)

Im Register <Kosten> sehen Sie die zugeordneten Kosten. Tragen Sie hier die Istkosten ein. Bei ressourcengebundenen Zeiten kann an dieser Stelle auch noch die Ressource geändert werden.

Über die leere, letzte Zeile können Kosten erfasst werden, die nicht im Produktionsauftrag hinterlegt waren. Diese Zeile wird nur angeboten, wenn in der Listenstruktur des Produktionsauftrags eine Position ausgewählt wurde.

![](_page_41_Picture_67.jpeg)

Die Planwerte beziehen sich auf die im Dialog angegebene Meldemenge.

# 9.6.4.4.2 Retrograde Entnahme

Über den Dialog <Retrograde Entnahme> werden nur Materialien zurückgemeldet. Die Vorschlagsmengen ergeben sich aus den Sollmengen reduziert um die schon durchgeführten Entnahmen.

![](_page_42_Picture_0.jpeg)

![](_page_42_Picture_56.jpeg)

# 9.6.4.4.3 Planzeiten

In diesem Dialog können Planzeiten korrigiert bzw. neue Planzeiten erfasst werden. Hierzu muss eine Position ausgewählt werden. Ist der PA schon eingeplant, so hat eine Änderung an den Planzeiten keine Auswirkung auf die Terminierung mehr. Dazu müsste die Terminierung rückgängig gemacht werden.

![](_page_42_Picture_57.jpeg)

# 9.6.4.4.4 Plankosten

Über diesen Dialog können Plankosten korrigiert bzw. weitere Plankosten erfasst werden.

![](_page_42_Picture_58.jpeg)

![](_page_43_Picture_0.jpeg)

# 9.6.4.4.5Arbeitsplan

Über diesen Dialog werden die Arbeitspläne zu einem Produktionsauftrag angezeigt.

![](_page_43_Picture_100.jpeg)

# 9.6.4.5 Schaltfläche <Aktion>

Die Funktionen, die über de Schaltfläche <Verarbeiten> aufgerufen, werden als Prozesse durchgeführt, d.h. es können mit einem Arbeitsschritt mehrere Produktionsaufträge bearbeitet.

# 9.6.4.5.1 Einplanen

Ein Produktionsauftrag kann komplett oder in Teilen eingeplant werden. Die einzuplanende Menge kann jedoch nicht größer sein, als die erfasst Menge.

Beim Einplanen von Teilmengen werden bei Arbeitsgängen werden feste Zeiten und feste Kosten nur beim ersten Einplanen berücksichtigt.

Wird jedoch nach dem ersten Einplanen die Sollzeiten bzw. Sollkosten noch um weitere feste Zeiten bzw. Kosten ergänzt, so werden diese beim nächsten Einplanen einer Teilmenge berücksichtigt.

Sind bei einem Arbeitsgang mehrere Zeittypen zugeordnet, so werden erst die Zeiten vor dem Prozess (feste Gesamt- und Prozesszeiten), dann die stückbezogenen Zeiten und zum Schluss die Zeiten nach dem Prozess (wieder feste Gesamt- und Prozesszeiten) eingeplant.

Sind an einem Arbeitsgang mehrere Ressourcen beteiligt, so werden wieder erst die Zeiten vor dem Prozess (feste Gesamt- und Prozesszeiten) terminiert. Erst wenn alle Zeiten vor dem Prozess abgeschlossen sind, werden die stückbezogenen Zeiten terminiert.

![](_page_44_Picture_0.jpeg)

![](_page_44_Picture_102.jpeg)

Sind die festen Gesamt- und die festen Prozesszeiten keiner Ressource zugeordnet, so finden diese parallel statt.

# 9.6.4.5.2 Freigeben

Ein Produktionsauftrag kann komplett oder in Teilen freigegeben werden. Die freizugebende Menge kann jedoch nicht größer sein, als die eingeplante Menge.

Erst wenn ein Produktionsauftrag freigegeben ist, kann die Entnahme von Artikeln gebucht und Arbeitsgänge zurückgemeldet werden.

# 9.6.4.5.3 Fertig melden

# 9.6.4.5.4 Drucken

Über diese Funktion werden für die markierten Produktionsaufträge die Produktionspapiere in einen Stapel gedruckt. Der Druckstapel kann über die Stapeldruckfunktion aufgerufen werden.

# **9.6.5 Unterschied <Produktionsauftrag anpassen> vs. <geänderte Materialen / Arbeitsgänge zurückmelden>**

#### 9.6.5.1 Statusmengen

In den Details zu einem Produktionsauftrag werden die Statusmengen je Position angezeigt.

![](_page_44_Picture_103.jpeg)

Wird ein Produktionsauftrag angepasst (hier: statt zwei Zeigern werden drei benötigt), so ändert sich auch die Statusmenge je Position.

![](_page_45_Picture_0.jpeg)

![](_page_45_Picture_62.jpeg)

Werden jedoch nur mehr Zeiger zurückgemeldet, bleibt die Statusanzeige unbeeinflusst.

# 9.6.5.2 Plan- und Istkosten

Wird ein Produktionsauftrag über die Schaltfläche <Produktionsauftrag anpassen> angepasst, so ändern sich die Plankosten des Produktionsauftrags. Werden andere Materialien bzw. Arbeitgänge zurückgemeldet, so ändern sich die Istkosten einen Produktionsauftrags.

Die Plankosten für das Uhrengehäuse setzen sich wie folgt zusammen:

![](_page_45_Picture_63.jpeg)

Wird der Produktionsauftrag in der Form geändert, dass statt zwei drei Zeiger benötigt werden, sehen die Plankosten zu dem Produktionsauftrag wie folgt aus:

![](_page_46_Picture_0.jpeg)

![](_page_46_Picture_46.jpeg)

Werden Materialien und Arbeitsgänge mit Soll für Ist zurückgemeldet, so sind keine Abweichungen zu den Planwerten erkennbar.

![](_page_46_Picture_47.jpeg)

Wird der Produktionsauftrag nicht angepasst, sondern bei der Materialentnahme statt zwei Zeigern drei Zeiger entnommen, so ändern sich die Istkosten und beim Kostenvergleich werden diese Abweichungen sichtbar.

![](_page_47_Picture_0.jpeg)

![](_page_47_Picture_68.jpeg)

# 9.7 Gedruckte Aufträge

In dem Dialog werden die zu einem Produktionsauftrag zugehörigen Druckaufträge mit den entsprechenden Daten angezeigt.

![](_page_47_Picture_69.jpeg)

# 9.8 Produktionsaufträge und Verkaufsbelege

Wird eine Stückliste in einen Verkaufsbeleg eingefügt, so kann die Stückliste für diesen Beleg angepasst werden. Dieses erfolgt über <Positionsdetails / Optionen / Stückliste>. Es öffnet sich unten aufgeführter Dialog.

Hier kann man nun entscheiden, ob man die Zusammensetzung der Stückliste nur einsehen oder für diesen Auftrag anpassen möchte.

![](_page_48_Picture_0.jpeg)

![](_page_48_Picture_73.jpeg)

Hat man einmal die Stückliste für einen Auftrag angepasst, so wird der oben gezeigte Dialog nicht mehr angezeigt, sondern automatisch der Dialog mit der angepassten Stückliste.

Wird eine Stückliste in ein Angebot eingefügt und in dem Angebot individualisiert, so wird im Hintergrund bereits ein Produktionsauftrag angelegt, in dem die Änderungen gespeichert werden. Dieser Produktionsauftrag hat jedoch noch nicht den Status <erfasst> und ihm wurde auch noch keine PA-Nummer zugewiesen. Erst wenn das Angebot in eine Auftragsbestätigung umgewandelt wird, wird auch der zugehörige Produktionsauftrag in den Status <erfasst> versetzt und erhält eine Nummer.

Wird gleich eine Auftragsbestätigung angelegt und dort eine Stückliste individualisiert, wird ebenfalls ein PA ohne PA-Nummer erzeugt. Auch hier wird die Nummer der Stückliste beim Speichern vergeben.

Ist die Option <Auftrag aus Verkaufsposition direkt erzeugen> gesetzt, so wird bei den Belegen ein Produktionsauftrag erzeugt, die eine Belegart haben, die in der Tabelle <tdSalesOrderTypes> mit dem Wert <StateOutput = 1> konfiguriert sind. Dieses sind im Standard die Auftragsbestätigung sowie der Sofortauftrag.